# Part 1: Setup your project files–In the first part of this series, learn about Dreamweaver sites, set up your project files, and define a local folder.

What do I need?

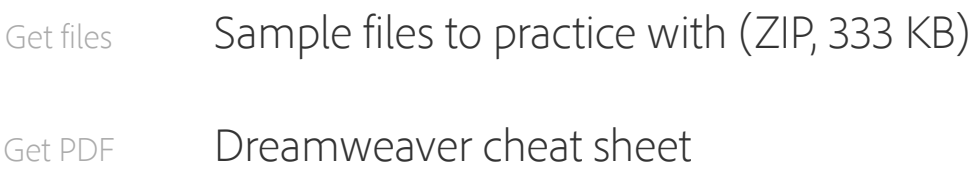

This tutorial series shows you how to build a simple website in Dreamweaver CC, guiding you through the process of defining the site, building the structure with HTML (Hypertext Markup Language), adding text and images, and styling the pages with CSS (Cascading Style Sheets).

## What will I learn?

The most common approach to creating a website with Dreamweaver is to create and edit pages on your local computer, and then upload copies of those pages to a remote web server for viewing on the web. In this first part, you'll set up only the local site so you can begin building web pages right away. In the final part, you'll learn how to upload your files to a web server.

In this first part of the series, you will complete the following tasks:

- Learn about Dreamweaver sites
- Set up your project files

Define a local folder

**Note**: This tutorial series uses Dreamweaver CC, which manages CSS in a fundamentally different way from previous versions. Although older versions of Dreamweaver are capable of building the same website, it is recommended that you use Dreamweaver CC for this tutorial. If you don't have a subscription to the Creative Cloud, you can use the 30-day free trial.

### Learn about Dreamweaver sites

In Dreamweaver, a site organizes on your local computer all the documents associated with your website and lets you track and maintain links, manage files, share files, and transfer your site files to a web server. A typical Dreamweaver site has at least two parts:

- Local Folder: This is your working directory-usually a folder on your hard drive. Dreamweaver refers to this folder as your local site root.
- Remote Folder: This is where you store your files on the computer that's running your web server. The web server is often (but not always) the computer that makes your site publicly available on the web.

In some circumstances, you might have more than one remote folder. For example, if you work in a team environment, all members of the team might upload their files to a common testing server before they are deployed on the live website. Also, it's normal to set up a testing server when developing websites that use a server-side technology, such as PHP. You can define multiple remote and testing servers for

each site. However, only one of each can be selected within Dreamweaver at any given time.

All you need to start working is to give your site a name, and tell Dreamweaver where you want to store the files on your local computer. Dreamweaver CC automatically prompts you for further information about the site setup only when it's needed.

## Set up your project files

When you create a local site, you can place any existing assets (images or other pieces of content) in the local site's root folder (the main folder for the site). That way when you add content to your pages, the assets are there and ready for you to use.

The download files contain assets for the sample website you'll build in this tutorial series. The first step is to copy these assets to an appropriate folder on your hard drive:

- 1. Decide where you want to store your website files on your hard drive. The folder can be anywhere on your computer, but the less buried it is the easier it is to find later. For example:
	- Windows—C:\Sites
	- Mac OS X-Your home folder already includes a folder called Sites.
- 2. Download and unzip the first\_website\_pt1.zip sample files from the link at the top of this page if you haven't done so already.

3. Open the first\_website\_pt1 folder. It contains two folders (bayside\_beat and content) and an image (see Figure 1).

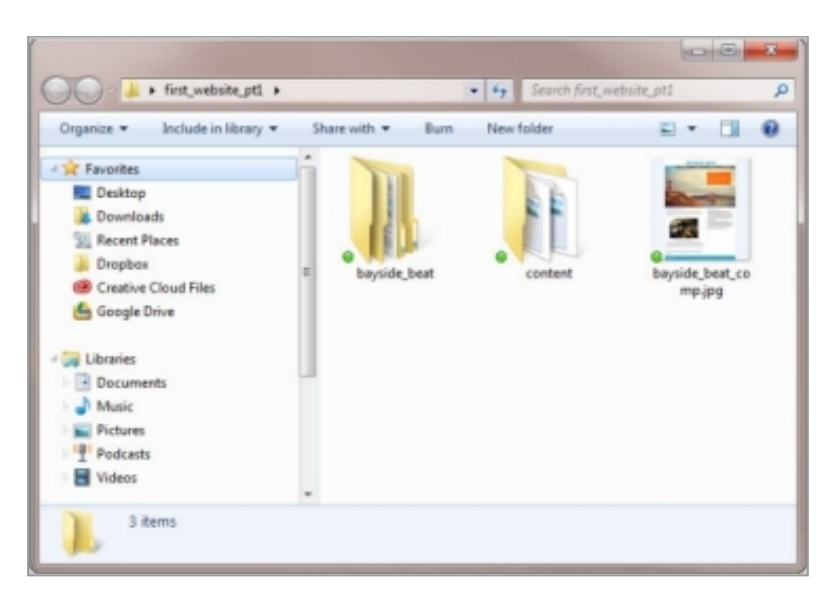

Figure 1. Inside the main folder are two other folders and an image.

4. Copy the bayside\_beat folder into the Sites folder. The bayside\_beat folder is the folder you will use as the root folder (main folder) for your Dreamweaver site. The content folder contains two rich text format (.rtf) files with text content for the web pages you'll build in this tutorial. The bayside\_beat\_comp.jpg image shows the design for the main page of the website (see Figure 2).

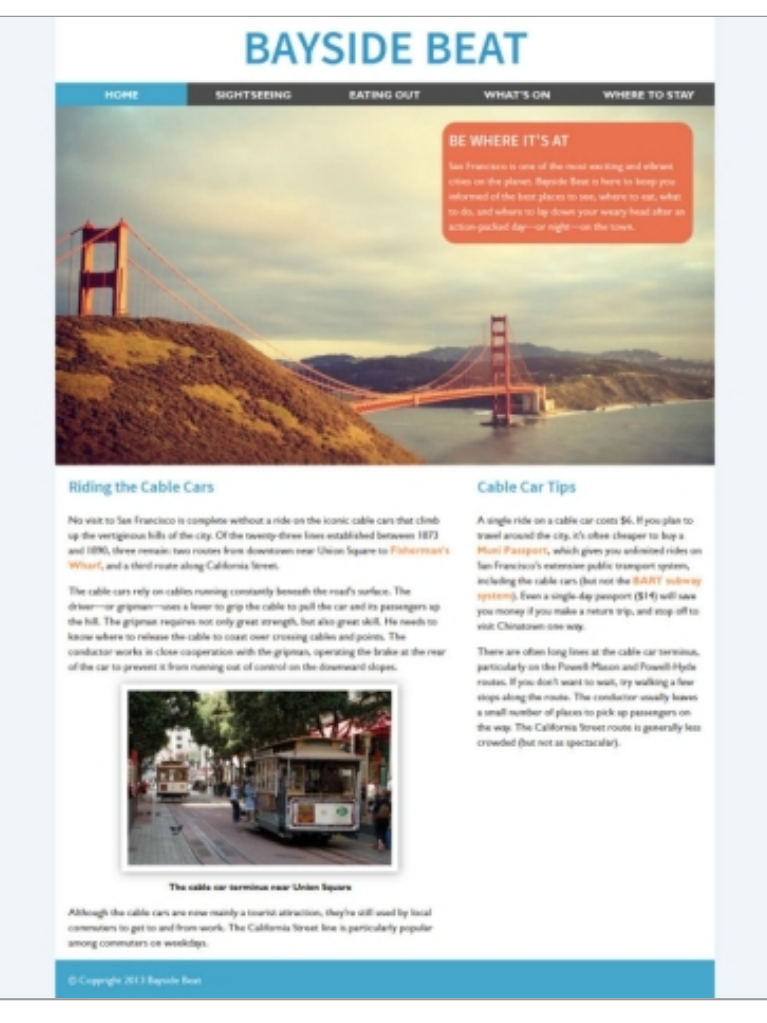

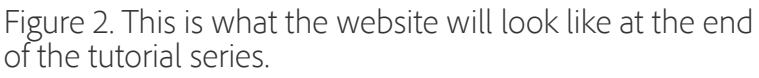

Note: The local root folder of your Dreamweaver site is normally the main or top-level folder for your website. It usually corresponds to a folder called public\_html, www, or wwwroot on your remote server.

# Define the local site folder for the Bayside Beat site

You must define a Dreamweaver local site folder for each new website you create. Dreamweaver needs to know where your site files are to create all the internal links correctly, and to update them when you move files to a different location within your site.

Next, set up the site for this tutorial series, and define as your

local site folder the bayside\_beat folder you copied into your Sites folder:

- 1. Start Dreamweaver and select Site > New Site. The Site Setup dialog box appears.
- 2. In the Site Name text box, enter "Bayside Beat" as the name of the site. The name is used internally by Dreamweaver to identify the site. It doesn't matter if it contains spaces.
- 3. Click the folder icon next to the Local Site Folder text box to browse to and select the bayside\_beat folder. The Site Setup dialog box should now look like Figure 3.

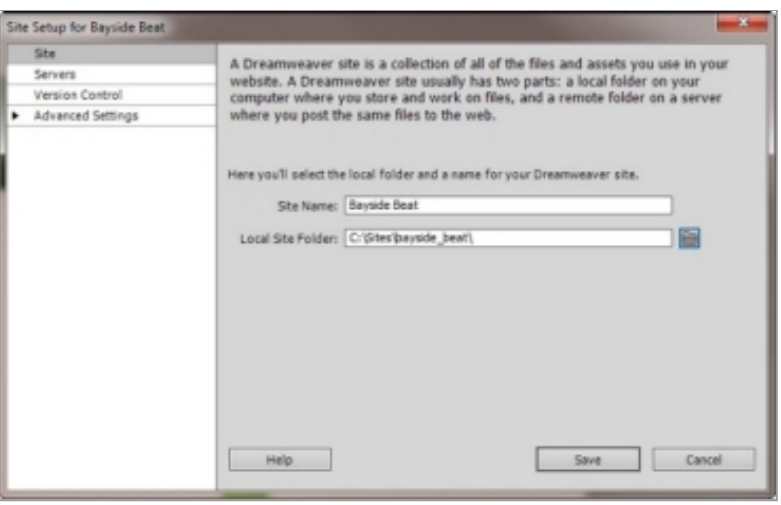

Figure 3. Defining the local site folder for the Bayside Beat site.

**Note**: The file path for Local Site Folder might differ, depending on where you copied the bayside\_beat folder on your hard drive.

4. Click Save. That's it!

The Files panel in Dreamweaver now shows the new local root folder for your current site (see Figure 4). The file list in the Files panel acts as a file manager, allowing you to copy, paste, delete, move, and open files just as you would on a desktop.

| <b>Local Files</b>                     | Size Type       | Modified                             | Checked |
|----------------------------------------|-----------------|--------------------------------------|---------|
| Site - Bayside Beat (C:\Site<br>$\Box$ | Folder          | 22/04/2013 16:54                     |         |
| mages<br>$=-\epsilon$                  | Folder          | 22/04/2013 13:50                     |         |
| alcatraz.jpg                           | 12KB JPEG image | 17/03/2013 16:37                     |         |
| cable car1.jpg                         | 23KB JPEG image | 08/04/2013 18:51                     |         |
| cable_car2.jpg                         | 19KB JPEG image | 17/03/2013 15:41                     |         |
| golden gate.jpg                        | 83KB JPEG image | 16/04/2013 15:40                     |         |
|                                        | Folder          | 22/04/2013 16:54                     |         |
| html Sshiv.js                          |                 | 10KB JScript Script 04/03/2013 01:10 |         |
| m<br>đ                                 |                 |                                      |         |

Figure 4. List of files in the Files panel.

You've now defined a local site folder for the Bayside Beat site. This is where you keep the working copies of web pages on your local computer. Later, if you want to publish your pages and make them publicly available, you'll need to define a remote folder—a place on a remote computer, running a web server that will hold published copies of your local files. You'll learn how to do that in part 6 of this tutorial series.

Best practices for naming files and folders in a website A typical website contains a large number of files and folders. For ease of maintenance, it's important to organize them logically. Create separate, appropriately named folders for images, videos, style sheets, and external JavaScript files. Also bear in mind the following points:

• File and folder names in websites should never contain spaces or any of the following characters: /\?%\*:|"<>.

- Although other special characters are permitted, it's generally a good idea to confine yourself to alphanumeric characters, hyphens, and underscores.
- Most file and folder names end up as part of a web page's URL, so keep them short, but meaningful. Long URLs are difficult for users to remember and type into browsers on a mobile device.
- The vast majority of websites are hosted on Linux servers, which are case-sensitive. Using all lowercase letters for file and folder names avoids problems with files not being found.

### Where to go from here

Now that you have finished defining your site, you can begin building your web pages by following part 2 in this series, Create the page [structure](https://helpx.adobe.com/content/help/en/dreamweaver/how-to/first-website-part2.html).

## Create your first website, a series by David Powers

- Part 1: Set up your site and project files
- Part 2: Create the page [structure](https://helpx.adobe.com/content/help/en/dreamweaver/how-to/first-website-part2.html)
- Part 3: Style the header and [navigation](https://helpx.adobe.com/content/help/en/dreamweaver/how-to/first-website-part3.html) menu
- Part 4: Insert [images](https://helpx.adobe.com/content/help/en/dreamweaver/how-to/first-website-part4.html) and style text
- Part 5: Add [another](https://helpx.adobe.com/content/help/en/dreamweaver/how-to/first-website-part5.html) page
- Part 6: Publish your [website](https://helpx.adobe.com/content/help/en/dreamweaver/how-to/first-website-part6.html)

Let us know what you think

That's it! You're done. Please provide [feedback](http://adobecclresearch.com/s3/DWArt-first-website-part1) in our survey so that we can make sure this tutorial is as useful as possible.

More on this topic

#### [Previewing](https://helpx.adobe.com/content/help/en/dreamweaver/how-to/dreamweaver-testing-files-browsers.html) web pages

#### How to make and style a [responsive](https://helpx.adobe.com/content/help/en/dreamweaver/how-to/make-style-web-page.html) web page

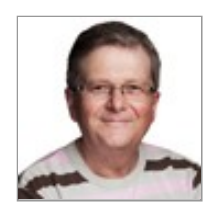

#### David [Powers](http://foundationphp.com/)

David is the author of seven bestselling books on web design, concentrating mainly on PHP, CSS, and Dreamweaver, including *The Essential Guide to Dreamweaver CS4 with CSS, Ajax, and PHP*. David can be found frequently offering advice in the Adobe Dreamweaver forums, and is also a moderator for Adobe Community Help. He's an Adobe Community Professional for Dreamweaver, a title shared by only 40 people worldwide.

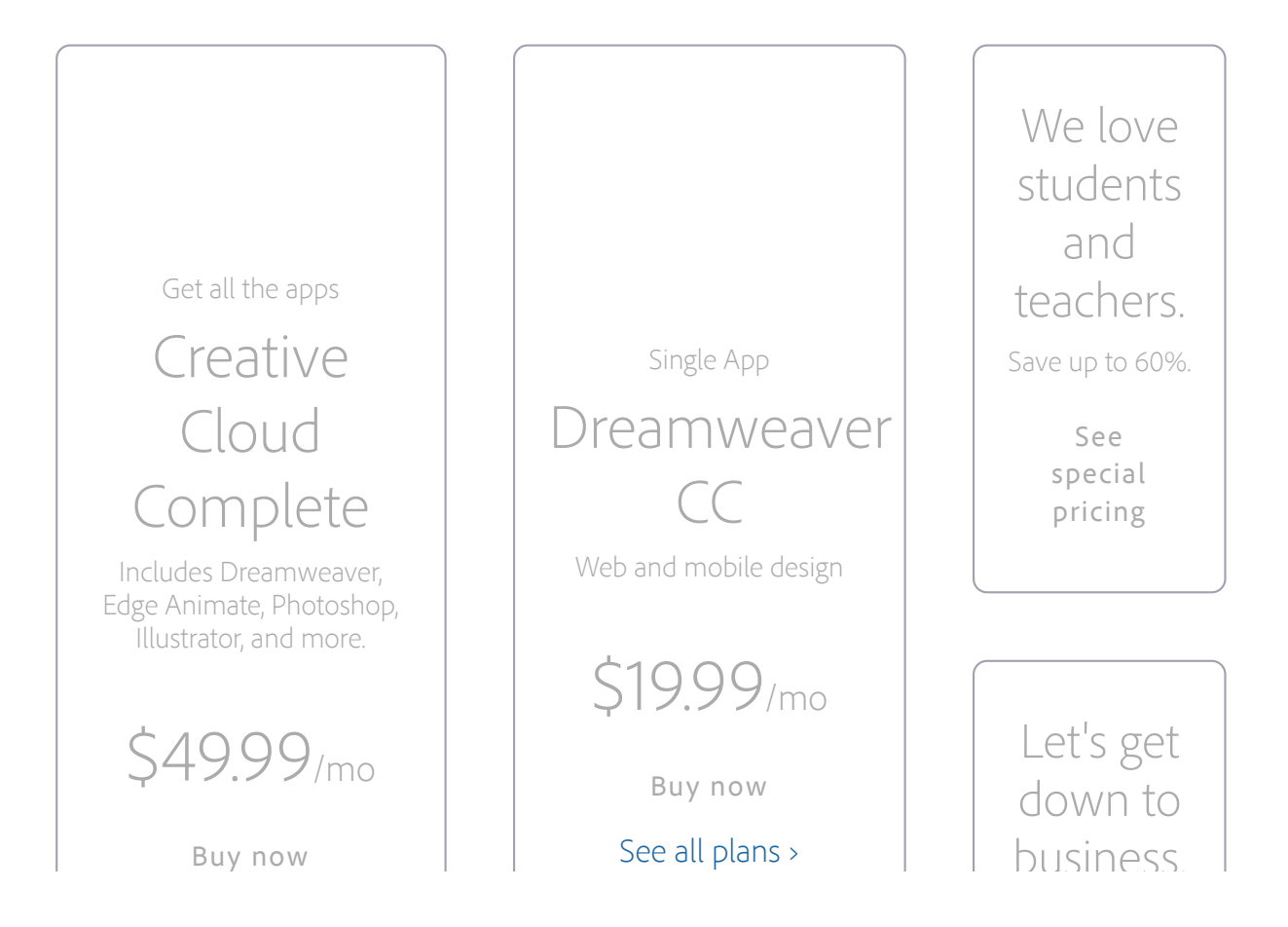